# **Product Engineering Guide**

OSM v20 SamiGS v10

## *Introduction*

The SamiGS OSM links (via an RS232 RS485 converter) a network of up to 31 ABB Sami GS variable speed drives and compatible devices to ObServer. These variable speed drives are used, typically, to control fans and pumps that can regulate the flow or pressure in a system. The SamiGS OSM can be used to control the operation of the variable speed drives as well as get back readings.

Each Sami GS variable speed drive has to be fitted with the Sami GS Control Interface Card.

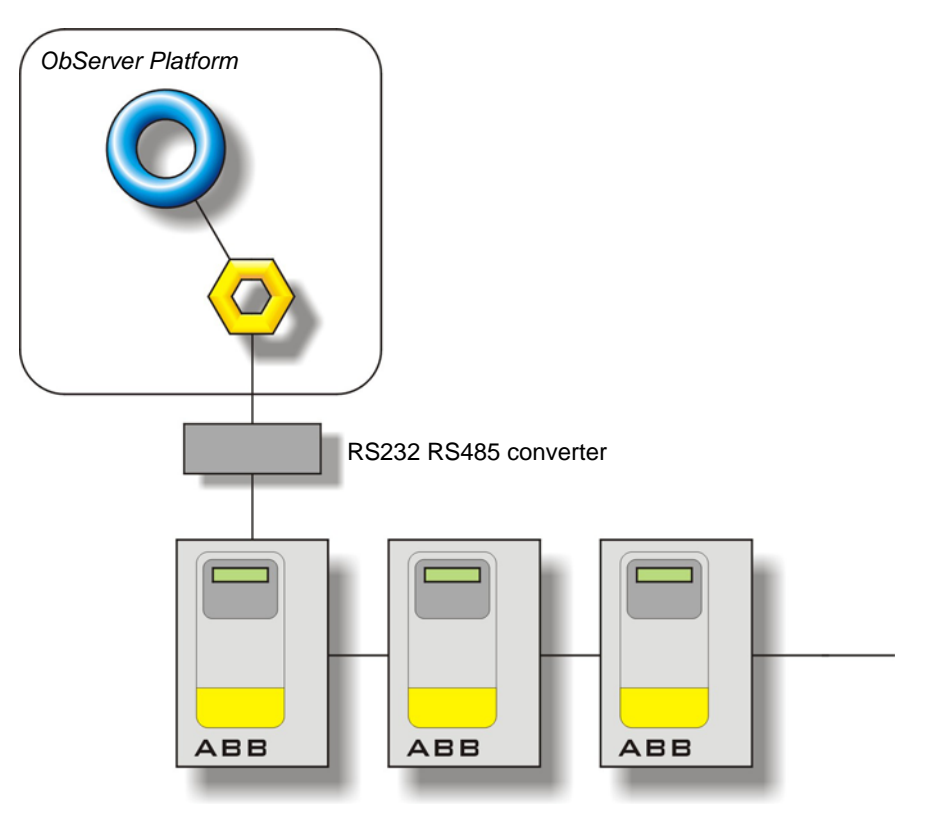

#### *Supported Range*

- ABB Sami GS There are several in this series, the differences regarding the shaft output power size and mains voltage.
- Alldales Gemini GV There are several in this series, the differences regarding the shaft output power size and mains voltage.

#### *Notes*

The system does not report alarms to ObServer. If alarms are needed then an AlarmGen device will be required. The system does not provide logging facilities to ObServer. If logging of values is needed then a LogMax device will be required

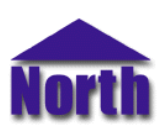

## *Engineering*

### *Step 1 – Install OSM*

The SamiGS OSM is installed automatically with all ObSys editions. Refer to the 'ObSys CD sleeve' for details on how to install ObSys.

### *Step 2 – Configure Sami GS System*

The Sami GS system does not need configuring.

#### *Step 3 – Connect COM Port to Sami GS System*

Using cable, connect the Sami GS to a COM port of the PC. Refer to the section 'Cable' below for details of the cable.

#### *Step 4 – Plug in SamiGS OSM to ObServer*

Use object engineering software to locate the ObServer Setup object. Assign the SamiGS OSM to an available channel. Refer to '*ObServer v20 Application Engineering Guide*'.

Note: After inserting the OSM, your engineering software may need to re-scan the ObServer object in order to view the OSM.

#### *Step 5 – Configure SamiGS OSM*

The COM port, baudrate, alarm polling facilities, and alarm destination are configured using objects. Use object engineering software to view and modify the module objects within the OSM.

### *Step 6 – Access Objects within the Sami GS System*

Values from the Sami GS system are made available as objects from ObServer. Any object software that is connected to the ObServer can access these objects.

## *Engineering Reference*

#### *Cable Specification*

The Sami GS network is connected to ObServer using a RS232 to RS485 converter. The COM port is connected to the converter, which is then connected to the network. The earthing screen or braid of the RS485 cable should be connected **as close as possible** to the 0V terminal at one end only. **Do not connect the earthing braid of a single cable run to more than one unit, be it converter or device.** 

The cable between COM port and the Sami GS network is as follows:

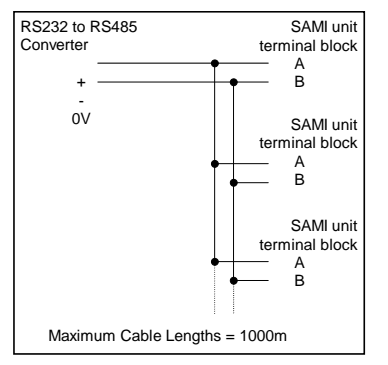

#### *Objects*

When the OSM is loaded the following objects are created within ObServer, use object software to access these objects.

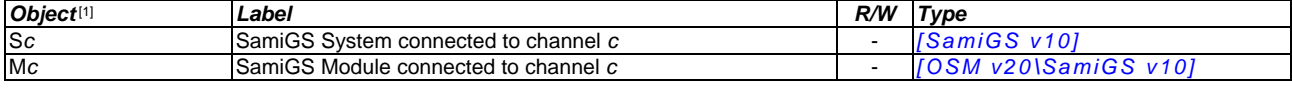

#### *Notes*

[1] The ObServer channel number, *c*, is a number in the range 1…40.

This document is subject to change without notice and does not represent any commitment by North Building Technologies Ltd. ObServer, ObSys and Object System are trademarks of<br>North Building Technologies Ltd. © Copyright 1